# 供託かんたん申請のご案内 (オンライン申請)

# ~給与の差押えによる供託~

4つのステップで簡単に供託手続ができます!

ステップ1 「供託ねっと」で「申請者情報登録」をする。※ ※登録は初回利用時のみです。

ステップ2 「供託かんたん申請」で申請情報を作成し、送信する。

ステップ3 供託金を納付する。

ステップ4 供託書正本を受領する(窓口又は郵送)。

前橋地方法務局供託課

# 供託かんたん申請のメリット

### メリット1

# 法務局に出向く必要がありません。

会社のオフィスや家庭のパソコンから供託の申請を行うことができますの で、わざわざ法務局へお越しいただく必要がありません。

また、供託金の納付も金融機関のATMやインターネットバンキングを利用 して行うことができます。

### メリット2

## 平日の夜9時まで申請が可能です。 供託かんたん申請は、年末年始を除く平日の夜9時まで利用することがで きますので、法務局の業務時間外でも申請が可能です。 ただし、17時15分以降の申請は、翌業務日の受付となります。

#### $x \cup y \vdash 3 =$

# 過去の申請内容を再利用することができます。 給与の差押えによる供託は、給与の支給日ごとに供託をしていただく必要 があります。供託かんたん申請を利用すれば、前回の申請内容を再利用する ことができますので、変更のあった箇所のみ修正すれば済みます。※

※再利用できる申請内容は3か月以内のものに限ります。

~初めにお読みください~

●送達された差押命令には当事者目録が添付されており、次の者が記載さ れています。

債権者 ––––––––– 給与の差押えをした者

債務者 ––––––––– 給与を差押えられた者(従業員等)

第三債務者 ■ 給与の支払(支給)をする者※

※第三債務者が供託者として供託の申請をします。

●供託事務を取り扱う法務局を『供託所』といいます。 群馬県内の法務局では、「本局(供託課)及び支局」は『供託所』です。 ※出張所及び証明サービスセンターは供託所ではないため、供託の申請をするこ はできません。

●供託は、「給与の支給場所(従業員の勤務地)」を管轄する『供託所』に対し て申請する必要があります。 ※詳細は16ページのQ1を参照願います。

●本案内書では、裁判所から1件又は複数件の差押命令(一般債権に基づく 差押え)が送達された場合の供託手続をご案内しています。

※差押命令が扶養債権(養育費等)に基づく差押えや税務署、市町村等からの滞 納処分による差押えの場合は手続の内容が異なりますので、法務省ホームペー ジの「供託書等の記載例」を参考にするか、申請先の供託所にお問い合わせく ださい。

●裁判所から複数件の差押命令が送達された場合は、原則として供託をして いただく必要があります。 裁判所からの差押命令が1件のみの場合は、供託をするか又は債権者の取 立てに応じるかは、第三債務者は選ぶことができます。

●供託の申請は、給与の支給日又はその日以降にしていただく必要がありま す。給与の支給日の前日までは供託の申請をすることはできません。

●ご不明な点については、申請先の供託所へお問い合わせください。

# ステップ1「供託ねっと」で「申請者情報登録」をする。

※初回利用時のみ登録が必要です。

 $A + B + 1 + 1 + 1 + 1 + 1 + 1$ 

<br>昭陽を使用する方法による登記の

2回目以降は、登録した「申請者ID」と「パスワード」によりログインします。

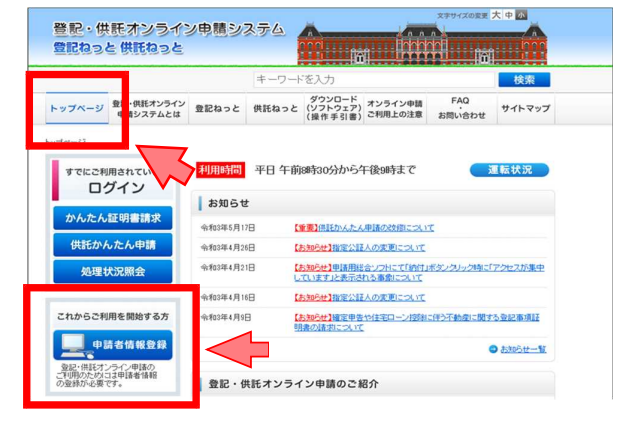

利用規約

、管記・例託オンライン申請システム (以下「キシステム」という。) を使用して、オンラインによる申請・請求を行うためには、以下の<br>使用計算面の全ての各項に同意する必要があります。まシステムを利用されたがは、本使用計算面の各条項に同意したものとみなされま 使用注册用  $8.8 \, \mathrm{m}$ 、ま想施好福音は、法務省と教区・相対ポンタイン等場と、「第1」(1997)<br>- 1997年の現在中国第1回の「第12」(1998年)の「第12」(1998年)という。)の使用者との知のおり<br>- 1997年の現在中国第1回のこと、の内容事故を受賞している。「第2」(1998年)<br>- 第2)(1997年)には、法務省の開催する可能の提供を、法務省局に定めるとさらによります。<br>- 第2)(1991)、政府省局施設の海軍予定法の連携会の手続き - ※以、いい、INVのKEEは以いも?2は以下的中の下れなパンツ(フルム・2008年)<br>「皆記申請等」とは、次に選げる不動産製品、意象・法人登記、電子証明書、動産<br>|特比、成年後発量記及び電子公証に関する手続を行うことをいいます。 

- 中請<br>イ 不動産会記憶料(平成17年法務省令第18号。以下「不動産会記憶料」という。)に成定する衛子供<br>- 朝処理相談を使用する方法による不動産会記法第23条第1項に焼走する申出

用意しない

同意する

①インターネットで「供託ねっと」と検索し ます。

②トップページへ移動し、「申請者情報登録」 をクリックします。

③ 利 用 規 約 の 確 認 画 面 が 表 示 さ れ ま す の で 、 使 用 許 諾 書 の 内 容 を ご 確 認 い た だ き、ご理解していただいた上で、 **「同意** する」をクリックします。

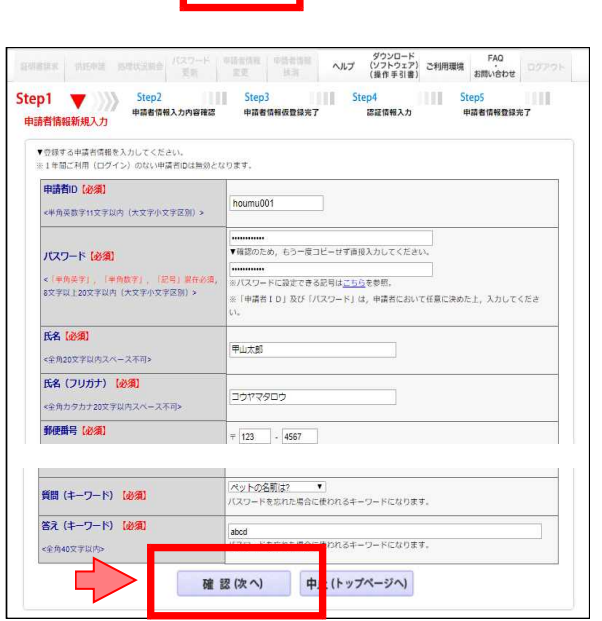

- ④「申請者情報新規入力」画面が表示されま すので、「申請者ID」と「パスワード」 を設定し、その他必要事項を入力します。 ※「申請者ID」と「パスワード」は大切に管 理してください。
	- ※「氏名」及び「連絡先・電話番号」に入力した情 報は、供託の申請時に連絡先として法務局へ 送信されますので、ご担当者様やご担当部署 の連絡先を登録してください。
- ⑤必須事項を全て入力したら 、画面下部の 「確認(次へ)」をクリックします。

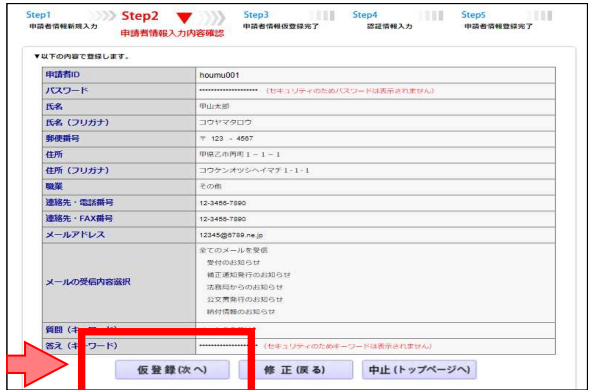

⑥「申請者情報入力内容確認」画面が表示さ れますので、入力した内容に間違いがな ければ「仮登録(次へ)」をクリックしま す。

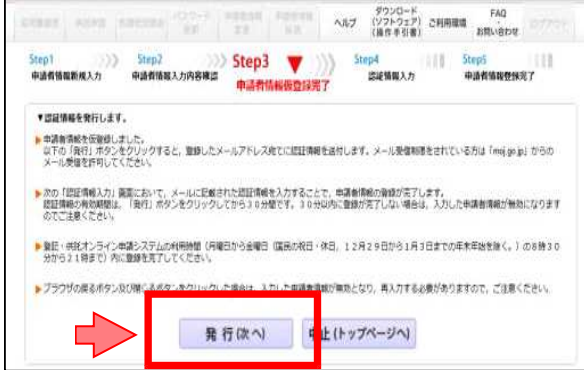

**XXXXXXXX** 

登録次へ

▼認証情報を入力します。

**HINGH** 

※メールで届く認証情報を入力するまで、画面を閉じないようにお願いします。

■ 春情したメールアドレス高でに連付したメールま文の規律情報 (パスワードアはありません。) あえ力後、「春様」ボタンをクリックしてください。 ▶ 団は情報の入力をもって、車満者情報の復設がミアします。<br>- メールに記載されている有効期限内に再調者情報の復録が完了しない場合は、入力した車請者情報が特別になりますのでご注意ください ライン申請システムの利用時間 (月曜日から金曜日 (国民の祝日·休日、12月29日から1月3日ま)

。<br>「相じる水タンをクリックした場合は、入力した中語者情報が解説となり、再入力する必要がありますので」ご注意。

中止(トップページへ)

- タウンロード FAG<br>ヘルプ (ソフトウェア) ご利用環境 お知い合わせ<br>(編作手引者) お知い合わせ

混液情報入力

Step5<br>中語者情報機株完了

- ⑦「申請者情報仮登録完了」画面が表示され ますので、「発行 (次へ)」をクリックし ます。
	- ※クリック後、上記④で入力したメールアドレス 宛 てに「申 請者情報登録用 認証情報のお知 らせ」メールが送信されます。
- 8「認証情報入力」画面が表示されますの で、「申請者情報登録用 認証情報のお知 らせ」メールの本文に記載された認証情 報を入力し、「登録(次へ)」をクリック します。

Step4 BENNAD Step5 -<br>- Step! Step! (Step! Step!)<br>- 中活者情報新聞スカ - 中活者情報スカ内容確定 - 中活者情報ある日常了 中請者情報の豊藤が先了しました。<br>申請制印, パスワードは大切に保管してください。 <br>MIYY用語→講求を行う場合は、「ログイン画面へ」ボタンをクリックしてログインじてください。 ログイン画面 **要る(トップページへ)** C

⑨「申請者情報登録完了」画面が表示されま すので、「戻る(トップページへ)」をク リックします。

☆以上で、<mark>ステップ1</mark>は完了です。

# 入テップ2「供託かんたん申請」で申請情報を作成し、送信する。

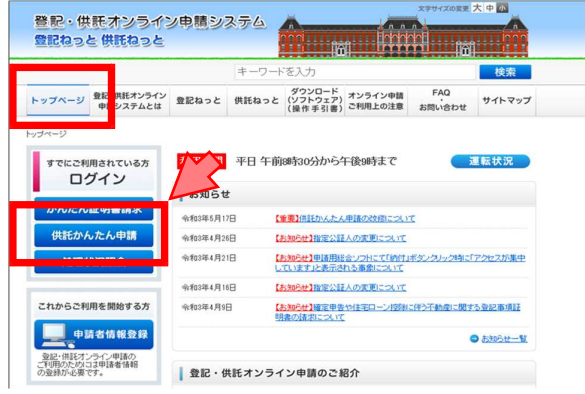

▶ バスワードをお忘れの場合 ▶ 主請者IDをお持ちでない場合

①ト ップページの「供託かんたん申請」を クリックします。

②「ログイン」画面が表示されますので、ス テップ1で登録した「申請者ID」と「パ スワード」を入力し、「ログイン」をク 申請者() 申請者ID houmu00 リックします。 パスワー ログイン る(トップページへ)

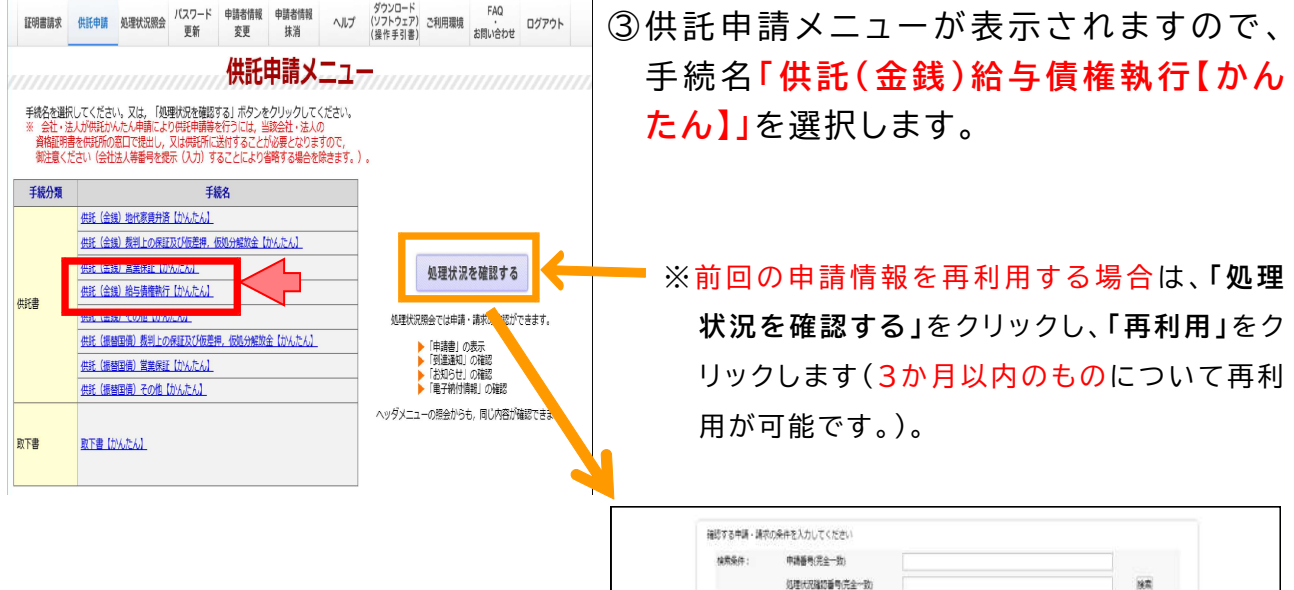

※「処理状況」や「綿付状況」を更新するには、実業上部の「処理状況検金」ボタンをクリックしてください。

中語形

20170928002393001

**NIZEIN** 

2017/09/28 11:53:23 画面中

処理状況 納付状況

利用

取締可能情報

EIRIAN BROtt Mit

**MA** 

再用

N連通知 お知らせ

手続き

供託 (金銭) 給与債権執行【かんたん】

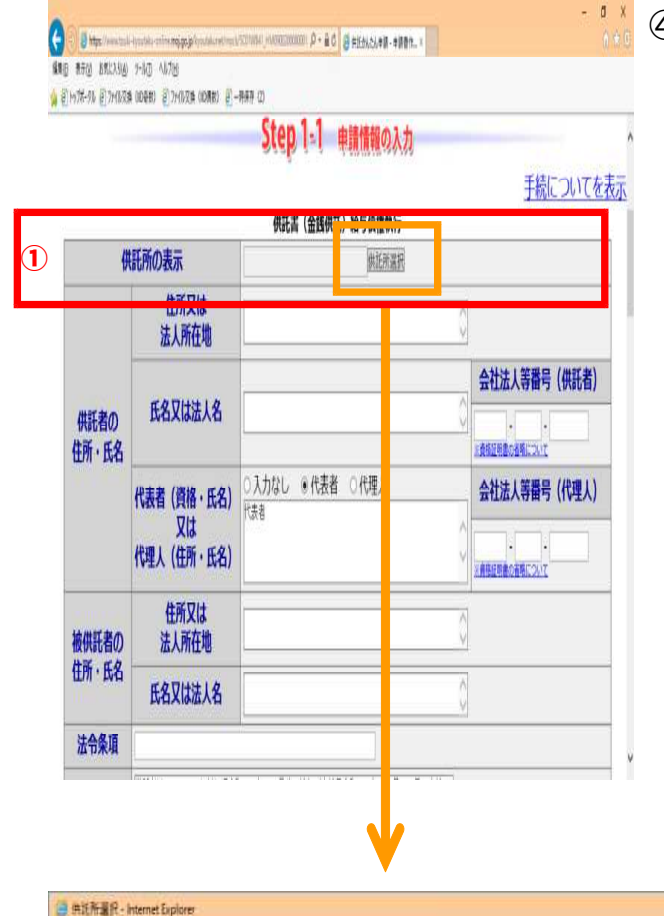

④「申請情報の入力」画面が表示されますの で、必要事項を入力します。

#### ①「供託所の表示」

「供託所選択」をクリックすると、「供託所選択」 画面が表示されますので、「都道府県選択」から 都道府県を選択し 、「供託所選択」から申請先の 供託所名を選択してください。※

※申請先の供託所がご不明の場合は、16ペー ジのQ1をご参照ください。

例 供託の申請先が「前橋地方法務局高崎 支局」の場合

「都道府県選択」から、『群馬』を選択し、 「供託所選択」から『前橋地方法務局高崎 支局』を選択すると、1「供託所の表示」 に自動で入力されます。

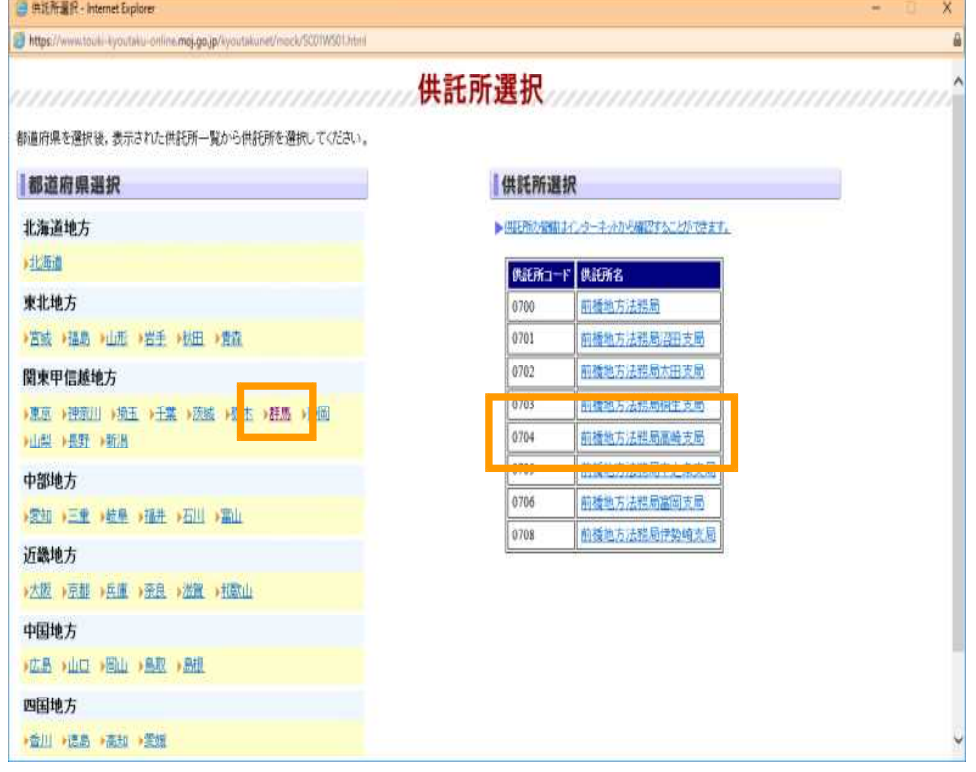

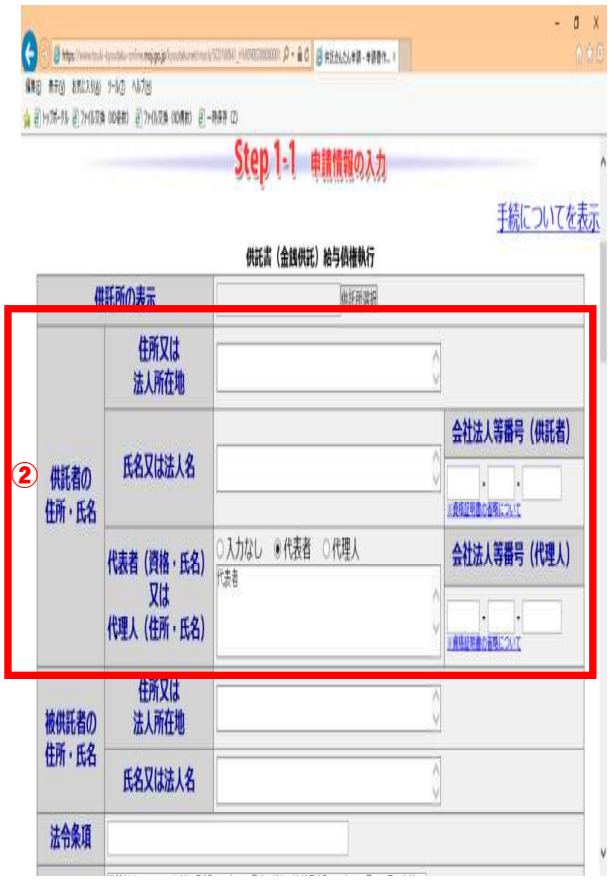

#### ②「供託者の住所・氏名」

【住所又は法人所在地】

供託者の住所又は法人所在地を省略せずに 入力してください。※

※登記された法人の場合は、登記上の所在地 (本店等)を入力します。

#### 【氏名又は法人名】

供託者の氏名又は法人名を入力してくださ い。※

※登記された法人の場合は、登記上の法人名 を省略せず入力します。

- 例 × (株)法務商事
	- 株式会社法務商事

#### 【代表者(資格・氏名)又は代理人(住所・氏名) 】

法人の代表者 (代表取締役等)が申請する場 合は、『代表者』を選択し、資格及び氏名を入力 してください。※

※登記された法人の場合は、登記上の資格及 び氏名を入力します。

例 × 代表者 社長 法務太郎 ○ 代表者 代表取締役 法務太郎

【会社法人等番号(供託者)】※半角数字で入力

入力は任意ですが、登記された法人で会社法 人等番号(12桁の数字)が判明している場合は 入力をお願いします。会社法人等番号は、法務 局が発行する登記事項証明書等に記載されて います。

【会社法人等番号(代理人)】

入力は不要です。

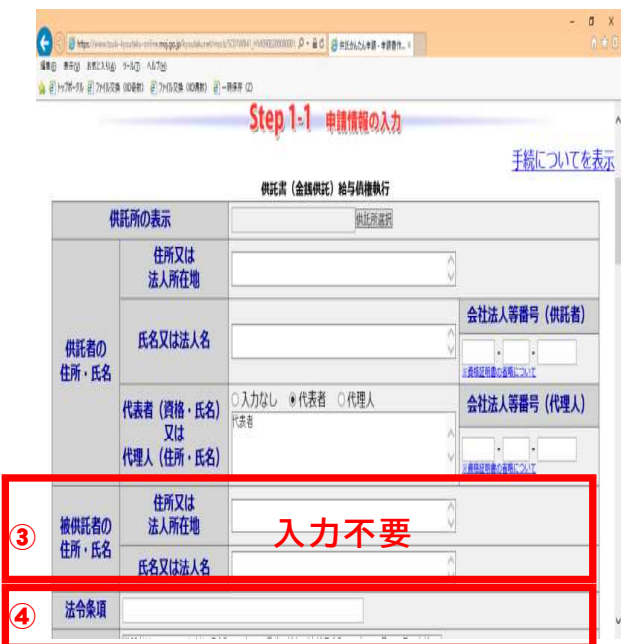

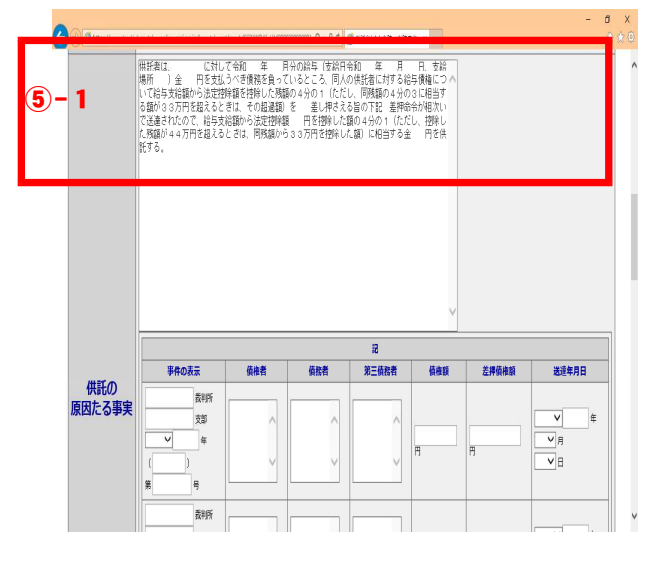

- 
- -

支給場所により申請先の供託所が定まります。

- 例 供託者本店
- 例 群馬県高崎市○○町△番地 供託者高崎工場

#### ③「被供託者の住所・氏名」

通常は入力不要です。

#### ④「法令条項」

供託の根拠となる法令条項を入力します。

◎裁判所から送達された差押命令が1件の場 合は、次の法令条項を入力します。

民事執行法第156条第1項

◎裁判所から送達された差押命令が2件以上 の場合は、次の法令条項を入力します。 民事執行法第156条第2項

#### ⑤-1「供託の原因たる事実」

以下のとおり初期表示されますので、空欄の箇 所を入力します。

空欄の記載例(見本)は赤字のとおりです。

供託者は、従業員である甲県乙市丙町12番地3 赤城一郎※1に対して令和●年●月分の給与(支給日 令和●年●月●日、支給場所供託者本店※2) 金200,000円を支払うべき債務を負っていると ころ、同人の供託者に対する給与債権について 給 与 支 給 額 か ら 法 定 控 除 額 を 控 除 し た 残 額 の ※1 給与を差し押さえられた従業員(債務者)の │ 4分の1(ただし、同残額の4分の3に相当する額が 住所、氏名を入力します。 33万円を超えるときは、その超過額)を差し押さえ ※2 給与の支給場所を入力します。 │ る旨の下記差押命令が相次いで送達されたので、 支給場所は、一般に、給与債権は、労働契約 │ 給与支給額から法定控除額20,000円を控除した における特約等がない限り、勤務地において │ 額の4分の1(ただし、控除した残額が44万円を超 支払うべき取立債務と解されていますので、 │ えるときは、同残額から33万円を控除した額)  $\left\{\begin{array}{l} \mbox{${\rm{ii}}$} \# \mbox{${\rm{ii}}$} \# \mbox{${\rm{iii}}$} \end{array} \right.$  ( ) に相当する金 $\bf45,000$  円を供託する。

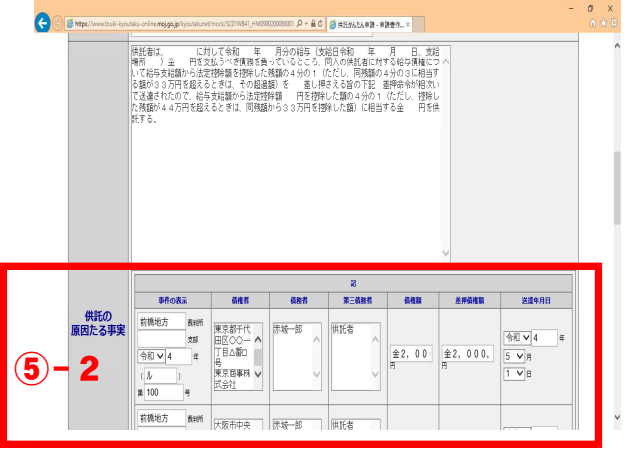

#### ⑤-2「供託の原因たる事実」

裁判所から送達された差押命令を見ながら、 以下を参考にして、誤りのないように入力してく ださい。

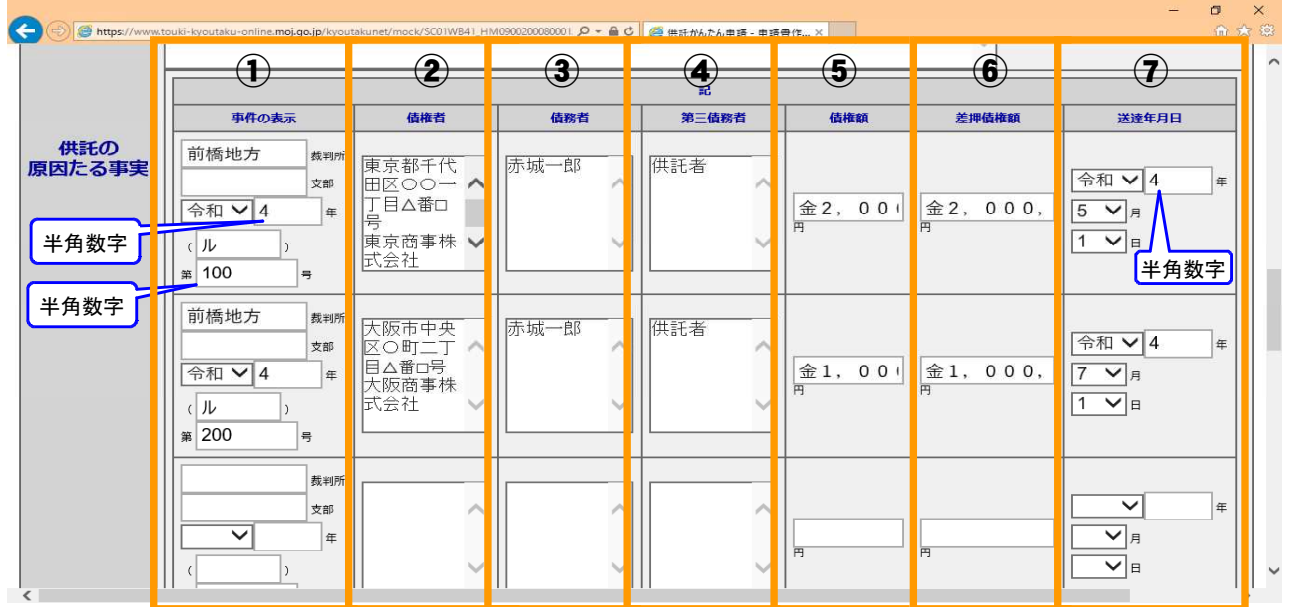

#### ①【事件の表示】

差押命令の表書きに記載されている裁判所名及び 事件番号を入力してください。

#### ②【債権者】

差押命令の当事者目録に記載されている債権者の 住所、氏名を入力してください。

債権者が会社・法人の場合は会社・法人名、所在 地を入力してください。代表者(代表取締役等)の 入力は不要です。

#### ③【債務者】

差押命令の当事者目録に記載されている債務者の 氏名のみ入力してください。 住所の入力は必要ありません。

#### ④【第三債務者】

差押命令の当事者目録に記載されている第三債務 者を入力しますが、「供託者」と入力することで差し 支えありません。

#### ⑤【債権額】

差押命令の請求債権目録に記載されている債権額 を入力してください。

#### ⑥【差押債権額】

差押命令の差押債権目録に記載されている差押債 権額を入力してください。

#### ⑦【送達年月日】

差押命令が第三債務者(供託者)に送達された年 月日を入力してください。

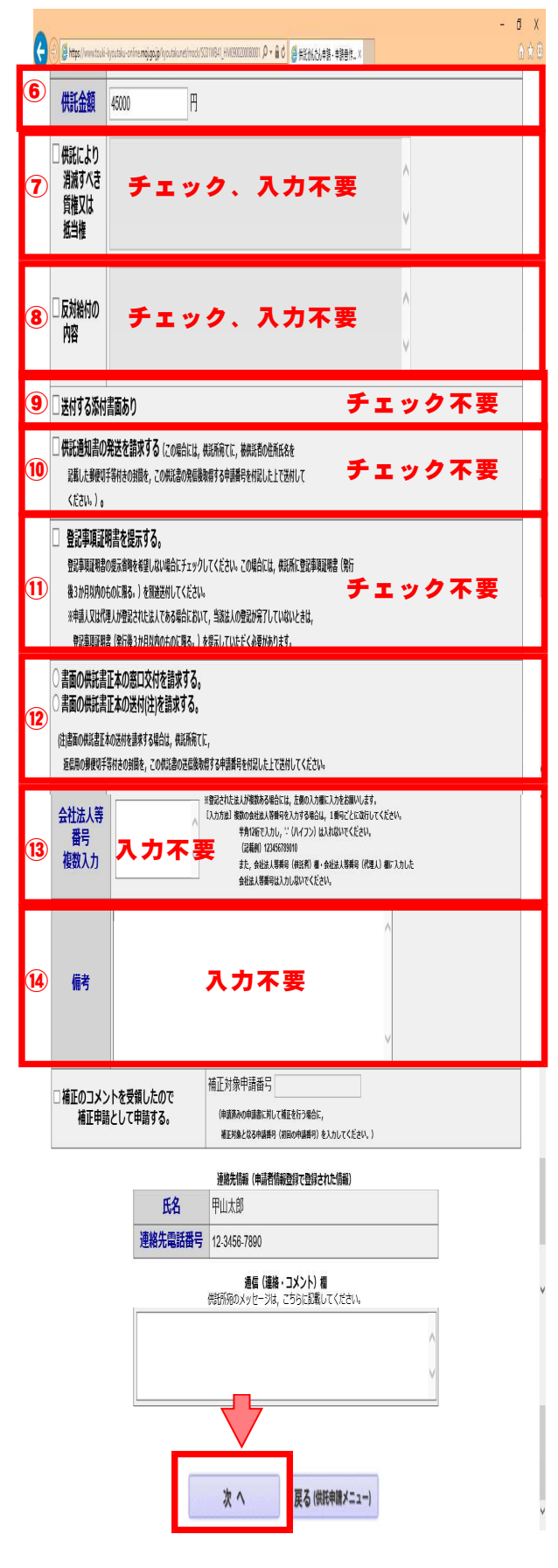

⑥「供託金額」※半角数字で入力(桁区切りのコンマ不要) 供託する金額を入力します。 上記6-1で計算した金額と同額となります。

## ⑦「供託により消滅すべき質権又は抵当権」 ⑧「反対給付の内容」

⑦、⑧ともチェック、入力不要です。

#### ⑨「送付する添付書面あり」

登記された法人以外の法人等又は代理人が申 請する場合を除き、チェック不要です。

#### ⑩「供託通知書の発送を請求する」

通常はチェック不要です。

#### ⑪「登記事項証明書を提示する。」

令和4年9月1日から登記事項証明書の提示が 原則不要となったため、チェック不要です。

## ⑫「書面の供託書正本の窓口交付を請求する。」 「書面の供託書正本の送付(注)を請求する。」

供託の手続が終了した後、供託書正本を供託 所が発行します。供託書正本は事情届とともに 裁判所に提出することになります。

供託所の窓口に来庁して受領する場合は、「窓 口交付を請求する」にチェックします。

郵送により受領する場合は、「送付(注)を請求 する」にチェックします。また、(注)書きをご確 認願います。

### ⑬「会社法人等番号複数入力」 ⑭「備考」

⑬、⑭とも入力不要です。

## ⑤申請情報の入力が完了したら「次へ」を クリックします。

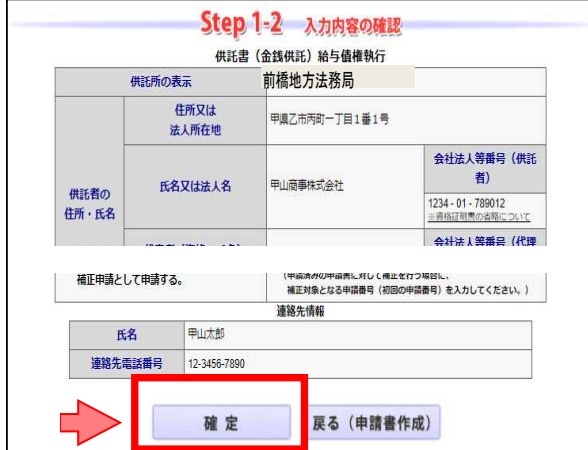

⑥「入力内容の確認」画面が表示されますの で、入力内容に誤りがなければ「確定」 をクリックします。

※内容を修正する場合は、「戻る(申請書作成)」 をクリックして必要な箇所を修正してください。

証明書請求 供<mark>托中請</mark> 処理状況照会 パスワード 申請者情報 申請者情報 ダウンロード FAQ<br>(ソフトウェア) ご利用環境<br>(操作手引書) お問い合わせ ヘルプ ログアウト Step1  $\rangle$ Step3 Step4 Ш Step2 中清出作成 送信完了 送信確認 納付情報入力 電子納付に関する情報を確認してください。 氏名又は法人団体名 (全角カナ24文字以内) コウヤマショウジカブシキカイシヤ ※全角カナ文字 戻る (申請書作成) 確定

>>> Step3

中請データを送信します。修正したい場合は,「戻る」ボタンをクリックしてください。<br>※「送信実行」ボタンをクリックした後は申請データの修正はできません。

供託(金銭) 給与債権執行【かんたん】 【申請書様式】 供託書 (金銭供託) (4) 給与債権執行【かんたん】

送信実行

送信確認

戻る (納付情報入力)

Step4

証明書請求 供託申請 処理状況照会 パスワード 申請者情報 申請者情報<br>- 更新 変更 ま消

【手続分類】 供託 [壬終久]

納付情報入力

 $\gg$ Step2

Step1

中語書作成

⑦ 「 納 付 情 報 入 力 」 画 面 が 表 示 さ れ ま す の で、供託者の氏名又は法人名を全角カナ 文字で入力し、「確定」をクリックします。

※氏名又は法人名に小文字が含まれる場合は、 大文字に変換して入力してください。

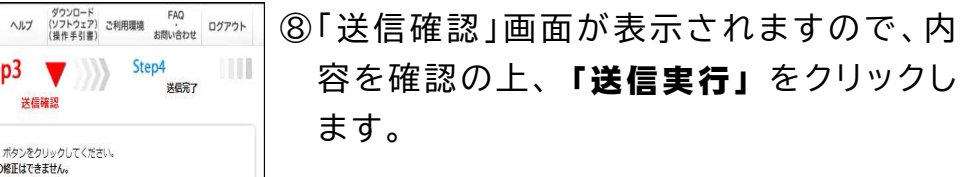

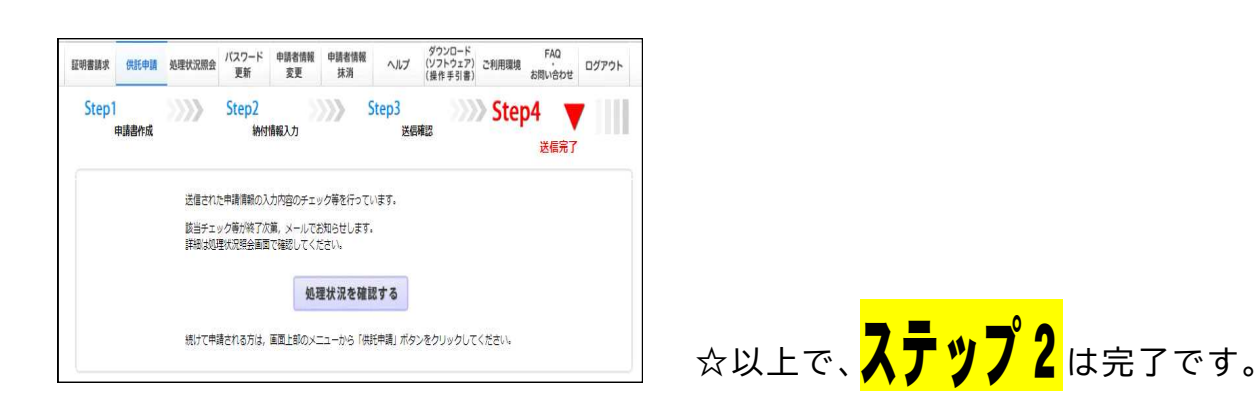

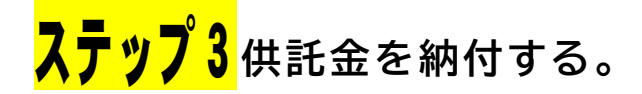

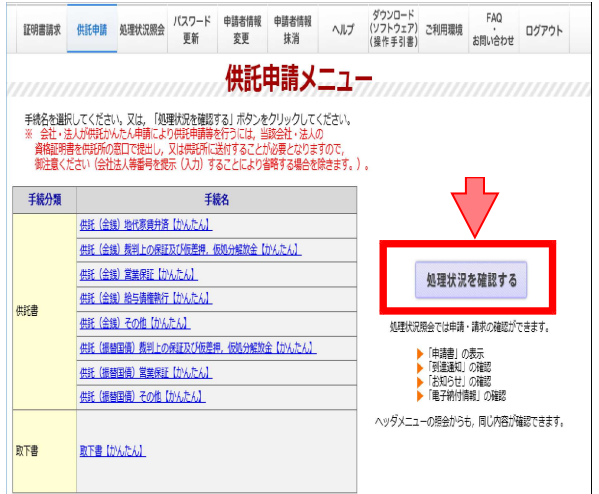

①申請情報を送信後、供託所での審査が終 了 し 、 申 請 が 受 理 さ れ る と 、 供 託 所 か ら 「供託受理決定通知書」と「納付情報」が 送信されます。

「供託受理決定通知書」の内容を確認する には供託申請メニューから「処理状況を 確認する」をクリックします。

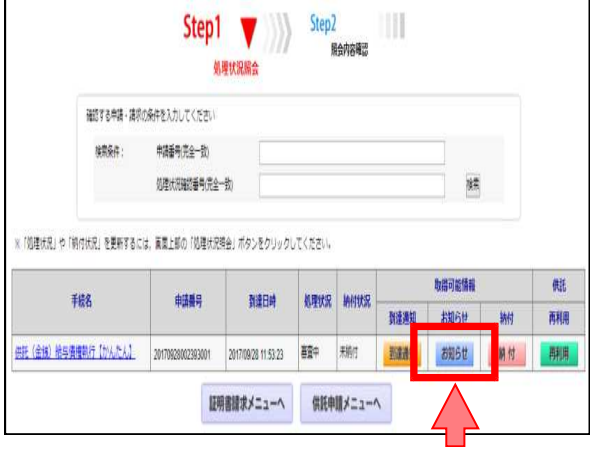

②処理状況照会から「お知らせ」をクリッ クします。

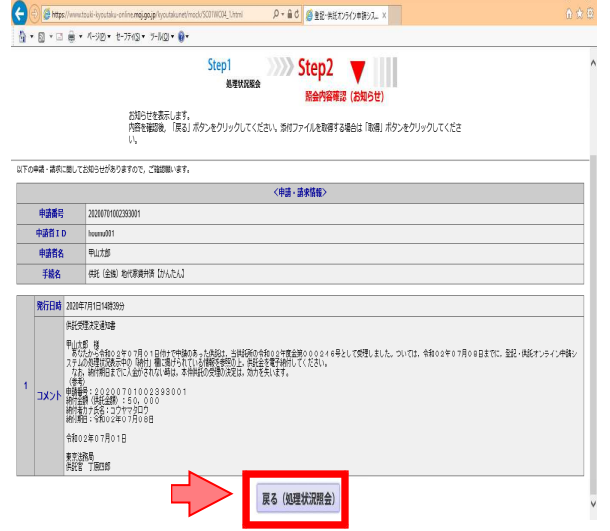

③照会内容確認(お知らせ)画面が開き、「供 託受理決定通知書」の内容を確認するこ とができます。

引き続き供託金の納付手続を行うため、 「戻る(処理状況照会)」をクリックしま す。

※供託受理決定通知書には供託金の納付期日が 記載されていますので、納付期日までに納付手続 を完了してください。

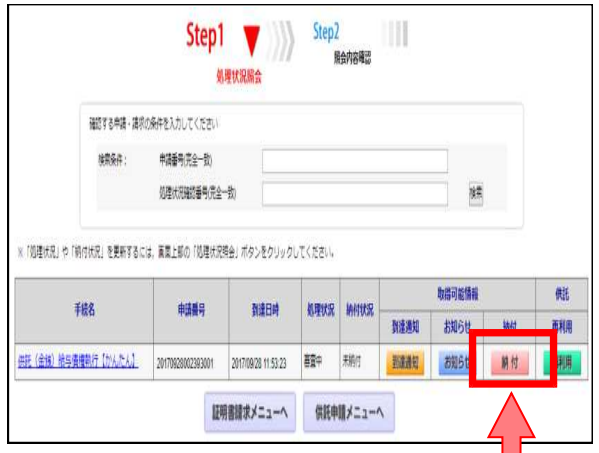

4 処理状況照会から「納付」をクリックし ます。

- **Step2** VIII Sten1 机理比定路会 **昭会内容降级 (墨子轴付情報表示)** 本国国を強認後、インターネットバンキングを利用して電子納けを行う場合は「電子納付」ボタンをクリックしてください。<br>置ちに電子納付を行わない場合は「戻る(処理代択照会)」ボタンをクリックしてください。 ※ 面子納付は、この画面の「納付親関係移年月日」までに行ってください。 なお、この画面の「電子物付」ボタンをクリックして電子物付を行う場合。クリック後30分以内にインターネットバンキングへの ログインを完了する必要があります。<br>30分を経過した場合には、再度「電子納付」ボタンをクリックしてインターネットパンキングへログインしてください。 <由語・語来情報> 由清基B 20170928002393001 -<br>中語者ID<br>中は出力されません) housend 中語者名 电功部 |<br>| 供託 (金銭) 給与債権執行【かんたん】 | 手続名 インターネットパンキングやペイジーマークのあるATM等を利用して、手数料等の電子 インターネットバンキングを利用して納け 2017年9月28日14時35分 発行日時  $\bigcirc$ 電子納付 未纳付 **MATER** (金融機関種別種択面面にリンクします) .<br>⊺⊞⊋b 。<br><mark>7でも金融機関種利益R確固が表示され</mark><br>ック情報の投定」をお試しください。 領収年月日 取納機関番号 00100 输信号 131718827939011 ※ペイジーを利用してATM等で納付手続を実施する場合は<br>た記の情報がA票となります。 ②確認番号 288220 我出版 50 mm 2017年10月 **厚る (処理状況照会)**
- ⑤ 照 会 内 容 確 認 ( 電 子 納 付 情 報 表 示 ) 画 面 が開きます。 供託金の納付には、①インターネットバン キングを利用して納付する方法と2ペイ ジーを利用してATM等で納付する方法 があります。
- ①インターネットバンキングを利用して納付する場 合は、「雷子納付」をクリックし、以後は案内に従 って手続を行ってください。
- ②ペイジーを利用してATM等で納付手続を実施す る場合は、「収納機関番号」、「納付番号」、「確認 番号」、「納付額」の情報が必要となりますので、 印刷等をして確認の上、お近くのゆうちょ銀行や ペイジー対応の金融機関のATMで手続を行って ください。

※納付期間最終年月日までに納付手続を完了し てください。

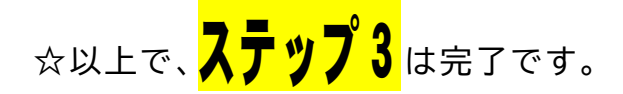

# <mark>ステップ4</mark>供託書正本を受領する(窓口又は郵送)。

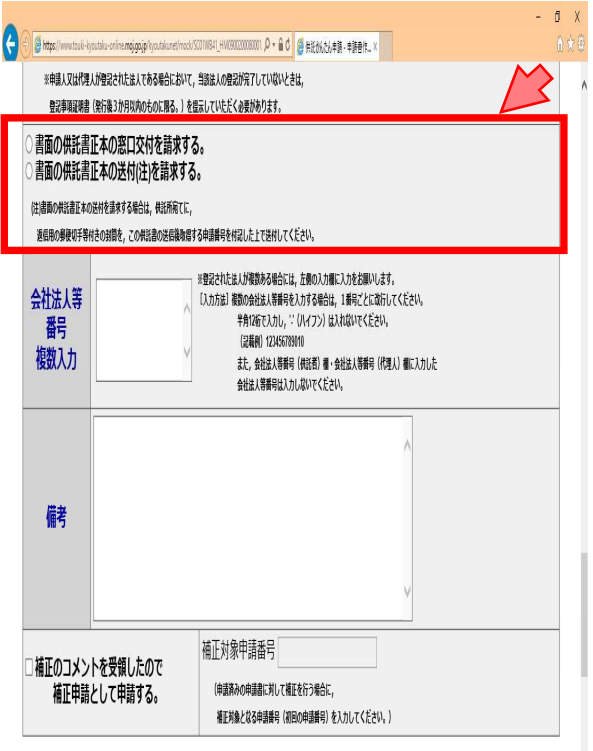

連絡先情報 (申請者情報登録で登録された情報)

供託金の納付手続が完了した後、11ペー ジの⑫でチェックした内容に従い、供託書 正本を受領してください。

## ☑「書面の供託書正本の窓口交付を請求する。」 にチェックした場合

供託所(法務局)の窓口に来庁して受領する場 合は、本人確認のため、「申請番号」と「申請者 名」が記載された書面の提出が必要となります ので、忘れずに持参してください(下記の例の書 面のほか、手書きの書面でも差し支えありませ ん)。

例 照会内容確認(電子納付情報表示)の画面 (14ページの⑤の画面)を出力した書面な ど

☑「書面の供託書正本の送付(注)を請求する。」 にチェックした場合

郵送により受領する場合は、(注)書きのとお り、供託所 (法務局)宛てに、返信用の郵便切手 等付きの封筒を申請番号を付記した上で送付し てください。

※返信用封筒は、宛先を記載の上、切手を貼付 した状態で法務局に送付してください。

※返信用切手の目安は、差押えが2件以下であ れば 、長 3封 筒(定型 封筒 )の場 合は 8 4円 と なります。

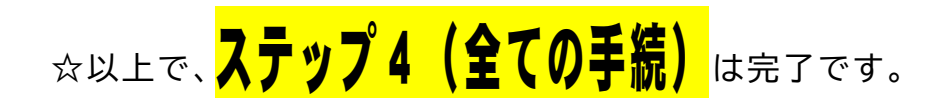

Q1 どの供託所に供託すればよいのですか?供託所の管轄を教えてください。

- A 「債務の履行地」の供託所に供託します(民事執行法第156条)。 給与の場合、一般的に労働契約における特約等がない限り、勤務地において支払う べき債務と解されているので、「債務の履行地」は勤務地となります。
	- よって、勤務地の市町村内に供託所があればその供託所に供託し、勤務地の市町村 内に供託所がなければ最寄りの(県内の)供託所に供託します。

具体的には、勤務地が前橋市内のときは前橋地方法務局(本局供託課)に、高崎市 内のときは高崎支局に、桐生市内のときは桐生支局に、伊勢崎市内のときは伊勢崎支 局に、太田市内のときは太田支局に、沼田市内のときは沼田支局に、富岡市内のとき は富岡支局に、吾妻郡中之条町内のときは中之条支局に、それら以外の市町村のとき は勤務地の最寄りの(県内の)供託所に、それぞれ供託することになります。

- Q2 申請情報の入力を中断する場合、入力した申請情報を一時保存することができ ますか?
- A 供託のオンライン申請の方法については、「供託かんたん申請」と「申請用総合ソフト による申請」の2種類があります。本案内書は「供託かんたん申請」によるご案内です が、「供託かんたん申請」では入力した申請情報を一時保存する機能はありません。

一方、「申請用総合ソフトによる申請」は、入力した申請情報を一時保存することが できます。「申請用総合ソフト」は「供託ねっと」からダウンロードしてご利用ください。

- Q3 差押命令が4件以上送達されていますが、申請情報の入力欄が3件分しかありま せん。4件目以降はどのように入力したらよいのですか?
- A 本案内書では、「供託かんたん申請」の『供託(金銭)給与債権執行【かんたん】』の書 式を利用していますが、本書式では差押命令は3件分しか入力することができませ ん。

差押命令が4件以上の場合は、「供託かんたん申請」では『供託(金銭)その他【かん たん】』の書式を利用して差押命令の内容を全て入力するか又は「申請用総合ソフトに よる申請」を利用していただく必要があります。

## 群馬県内の供託所一覧

#### ○前橋地方法務局(本局供託課)

〒371-8535 前橋市大手町2丁目3-1 前橋地方合同庁舎4階 電話:027-221-4466 (郵送物の宛先は「前橋地方法務局供託課」としてください。)

#### ○前橋地方法務局高崎支局

〒370-0045 高崎市東町134-12 高崎地方合同庁舎 電話:027-322-6315

#### ○前橋地方法務局桐生支局

〒376-0045 桐生市末広町13-5 桐生地方合同庁舎 電話:0277-44-3526

#### ○前橋地方法務局伊勢崎支局

〒372-0006 伊勢崎市太田町554-10 伊勢崎地方合同庁舎 電話:0270-25-0758

#### ○前橋地方法務局太田支局

〒373-0063 太田市鳥山下町387-3 太田地方合同庁舎 電話:0276-32-6100

#### ○前橋地方法務局沼田支局

〒378-0042 沼田市西倉内町701 電話:0278-22-2518

#### ○前橋地方法務局富岡支局

〒370-2316 富岡市富岡1383-6 電話:0274-62-0404

#### ○前橋地方法務局中之条支局

〒377-0424 吾妻郡中之条町大字中之条町692-2 電話:0279-75-3037